# **TUTORIAL DE CONEXIÓN DEL CAT DE UN TRANCEIVER A MÚLTIPLES PROGRAMAS**

EA4BFK – Alex Fernández ea4bfk@gmail.com V1.0 – 3 Junio 2020

Para poder controlar el CAT de un Transceptor conectado por puerto serie (COM) al ordenador se necesita un programa que permita crear Spliters virtuales.

El programa más adecuado es el VSPE [\(http://www.eterlogic.com/Products.VSPE.html\)](http://www.eterlogic.com/Products.VSPE.html) de Eterlogic. La versión de 32 bits es gratuita, pero la mas habitual actualmente que es la de 64 bits, debido a que la gran mayoría de usuarios tiene o Win 7 o Win 10, no es gratuita, pero es funcional sin ningún problema, a excepción de que hay que aceptar las condiciones que aparecen en una ventana al iniciar el programa.

A continuación, detallo el ejemplo de como conectar un TS 2000 que está en el COM5 con dos programas a la vez, el LOG4OM, el SatPC32 y el WSJTX.

# **Paso 1. Descargar e instalar el programa VSPE**

Descargar de la web anterior el VSPE ara 64 bits e instalarlo. **Tras la instalación pide reiniciar ordenador.**

# **Paso 2. Iniciar el Programa VSPE**

Al iniciarse, si no hemos pagado la licencia (24,95\$) nos aparece una ventana informando de la falta de licencia

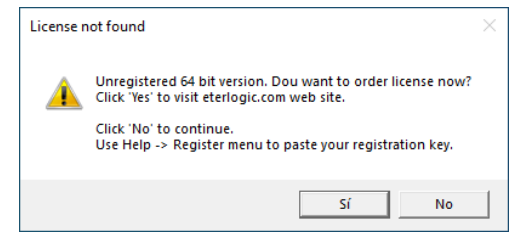

Pulsamos Si u OK, y se abrirá el programa:

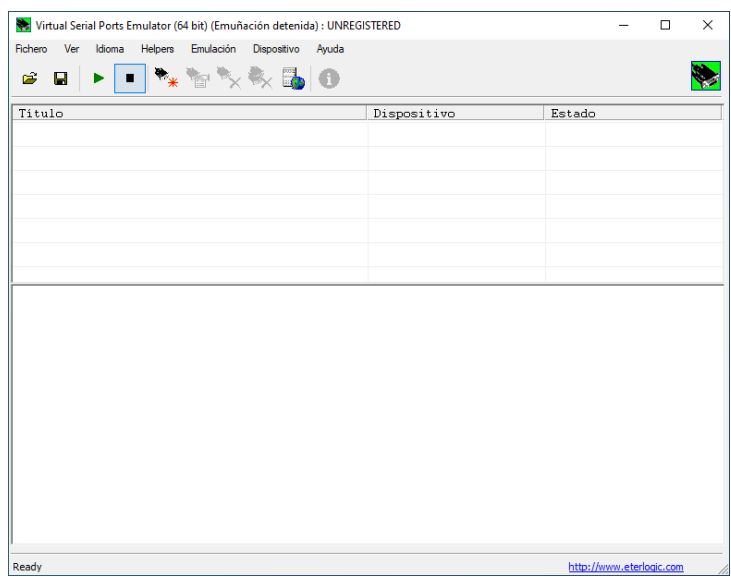

## **Paso 3. Crear un Splitter de Puerto COM**

Podemos cambiar el lenguaje del programa, mediante el menú *Lenguage,* escogiendo el que deseemos entre los disponibles.

Para crear un nuevo tipo de Dispositivo, hacemos click en el icono de crear:

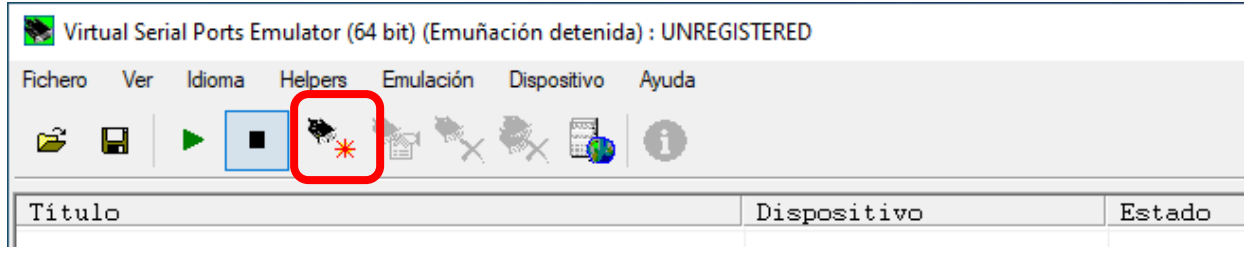

Nos aparecerá una nueva ventana con los distintos tipos de dispositivos que podemos crear:

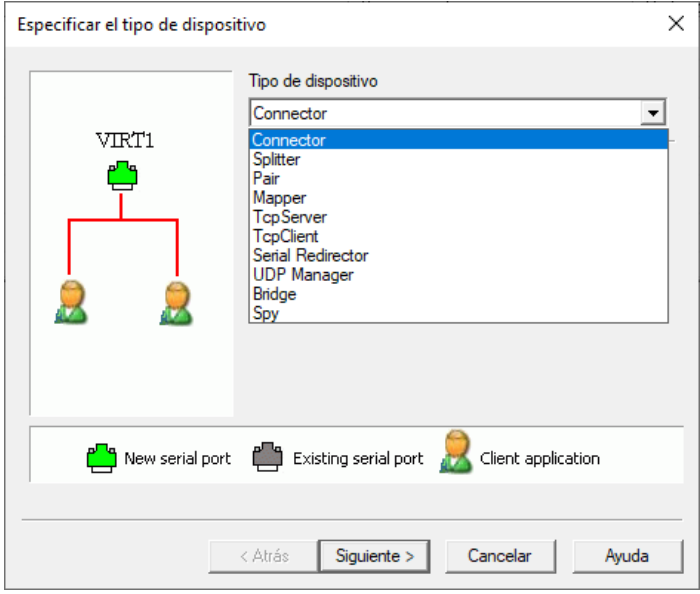

En el selector Tipo de Dispositivo, escogemos *Splitter*

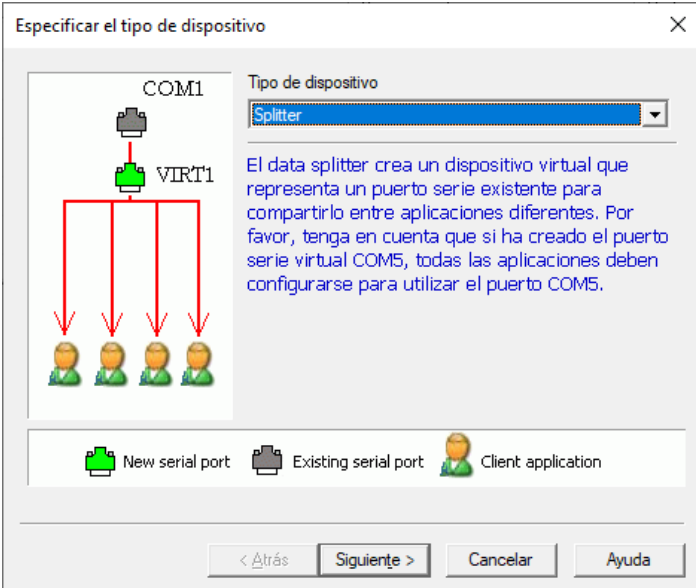

Y pulsamos *Siguiente*, y nos aparecerá una nueva ventana donde configuraremos los puertos COM tanto el Virtual que vamos a crear como el COM físico al que está conectado el transceiver:

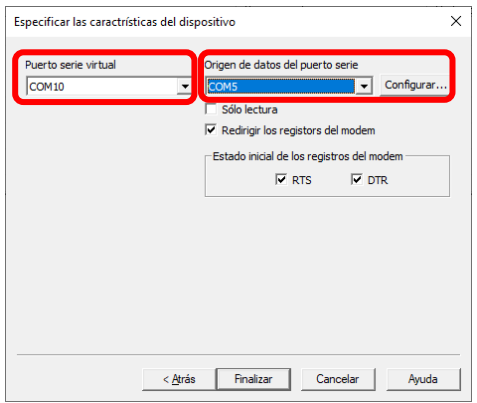

El número del *Puerto serie virtual*, debe ser un numero distinto a los que tenemos físicamente instalados en el ordenador, y que se pueden ver fácilmente con el Administrador de Dispositivos. En este ejemplo esta seleccionado el puerto COM 10.

El *Origen de datos del puerto serie*, será el puerto COM al que tenemos conectado el trasnceiver, en este ejemplo COM5.

Tras seleccionar los puertos COM, pulsamos en *Configurar* para configurar la velocidad en Baudios y el resto de parámetros de la comunicación serie:

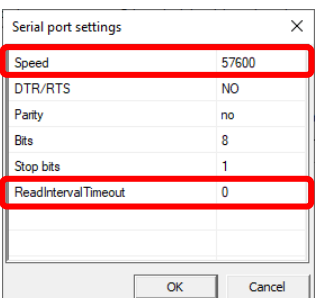

En este ejemplo seleccionamos 57600 baudios, que es la velocidad de comunicación del TS 2000, dejando el resto como está.

Cambiar el ReadIntervalTimeout a 0 en lugar de -1, para que la comunicación especialmente con el WSJT-X funcione de forma fluida.

Pulsamos OK, y marcamos en la ventana solo el tick de RTS si así lo necesita el equipo, en el caso del TS 2000 es necesario tener el RTS activado para que funcione el CAT.

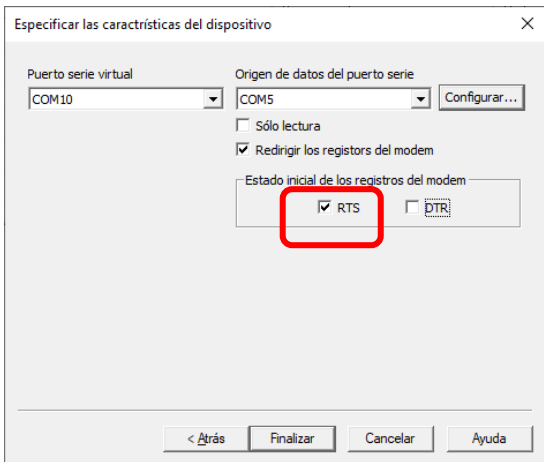

Pulsamos finalizar y volveremos a ventana principal del programa, donde aparecerá nuestro dispositivo.

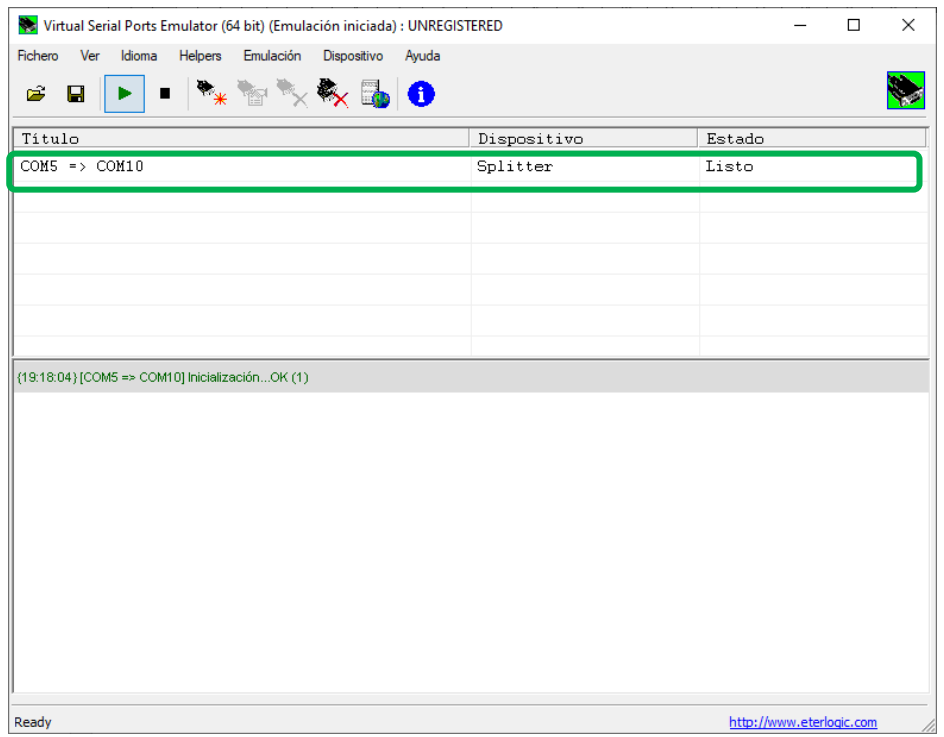

## **Paso 4. Guardar la configuración.**

Para evitar repetir la tarea anterior y tener disponible el dispositivo en cualquier momento, se puede guardar empleado el menú *Fichero.*

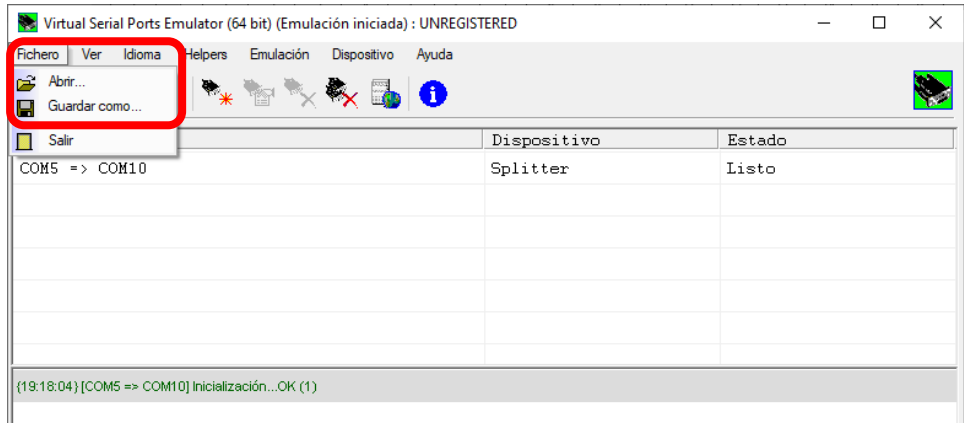

Seleccionamos *Guardar como…,* seleccionamos la carpeta donde queremos guardarlo e indicamos un nombre a la configuración, por ejemplo, *SPlitter\_COM5\_COM10*

El programa automáticamente le añade la extensión correspondiente: *.vspe,* y al pulsar *Guardar* nos lo salvará en la carpeta seleccionada.

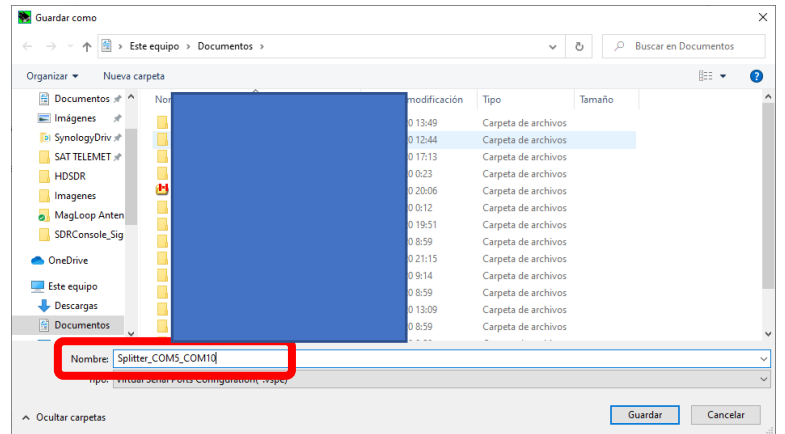

#### **Paso 5. Configurar los Programas que queremos conectar el Transceiver.**

En cada programa, seguimos las instrucciones de cada uno de ellos para conectar el transceiver, pero en lugar de usar el número COM del puerto físico, emplearemos el numero de COM del puerto virtual que acabamos de crear, en este ejemplo COM 10.

### Configuración de SatPC 32

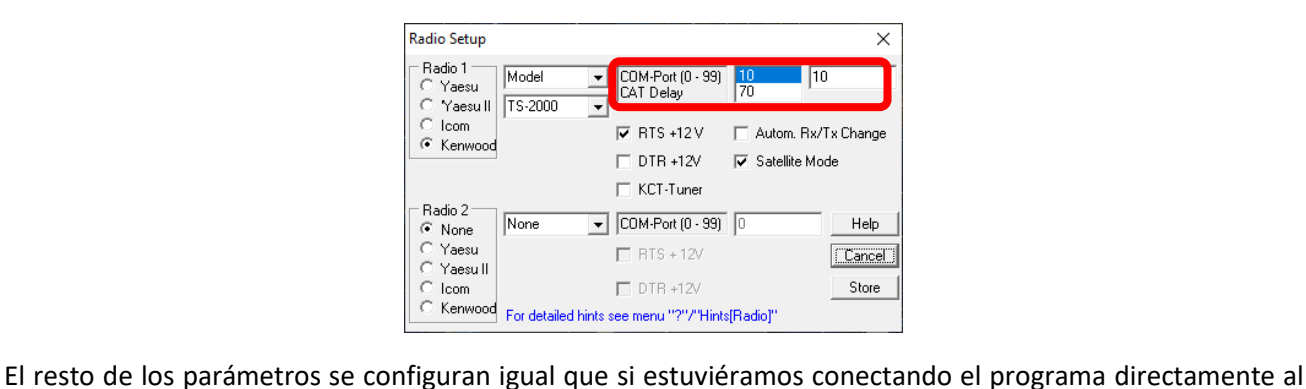

transceiver.

### Configuración de WXJT*.*

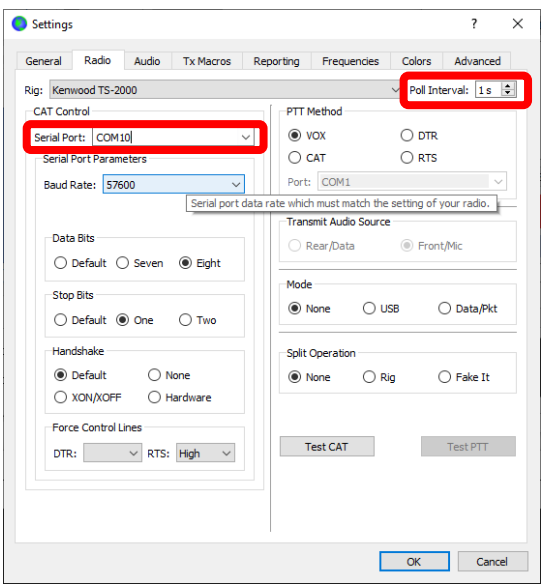

Para evitar desconexiones, es necesario subir el valor del *Poll Interval* al menos a 4 o 5 segundos.

El resto de los parámetros se configuran igual que si estuviéramos conectando el programa directamente al transceiver.

#### Configuración de Log4OM v2.

Este programa emplea Omni-Rig apra comunicarse con los transceivers, por lo que debemos configurar el programa Omn-Rig

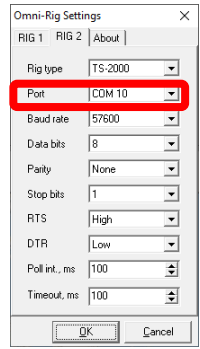

Y también el resto de los parámetros se configuran igual que si estuviéramos conectando el programa directamente al transceiver.

## **Paso 6. A Funcionar**

Para hacerlo funcionar todo, seguimos el siguiente orden:

- 1.- Encendemos el Transceptor
- 2.- Lanzamos el Dispositivo Splitter, haciendo click en el Icono de arrancar del programa VSPE

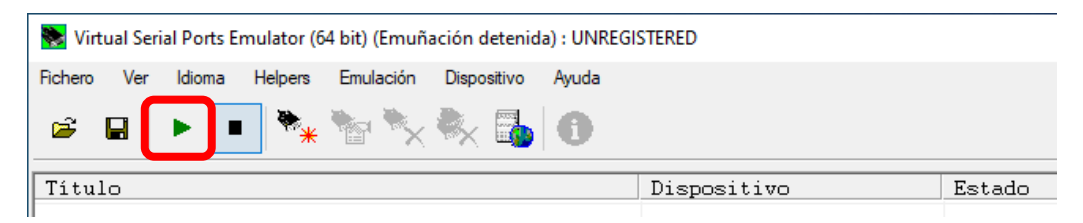

Alternativamente, si tenemos el programa cerrado, podemos hacer doble click en el icono del fichero de configuración que hemos guardado, ya automáticamente lanzará el programa y pondrá en marcha el Dispositivo Splitter.

Cuando el splitter está en marcha el programa VSPE refleja su status en la pantalla principal:

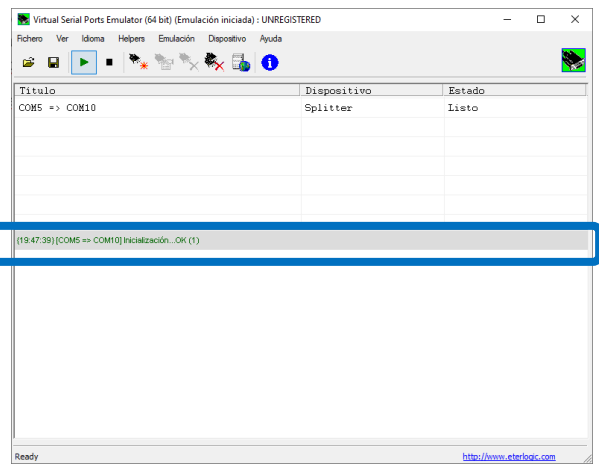

3.- Arrancamos los programas que vamos a emplear con el transceiver. El orden no importa, pero siempre debemos lanzar antes el VSPE.

4.- En el caso de problemas de desconexion de alguno programa, hay que juagar con los parámetros de TimeOut si los tienen, pero con los datos indicados en este tutorial yo consigo un funcionamiento bastante estable.

73's de Alex

EA4BFK

#### **Combinación TS 2000 - SatPC32 – Log4OM**

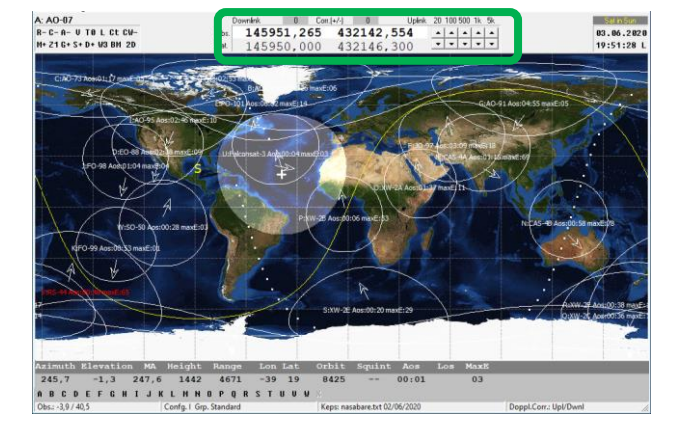

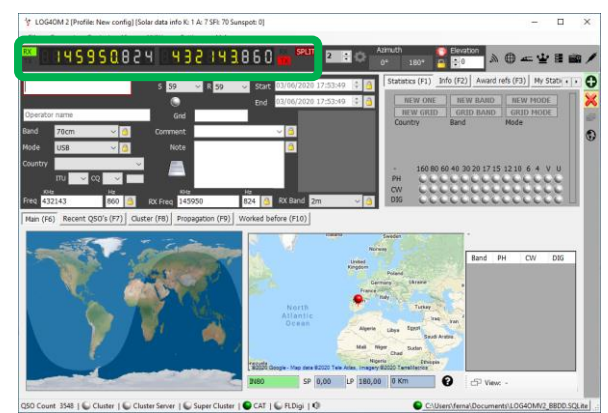

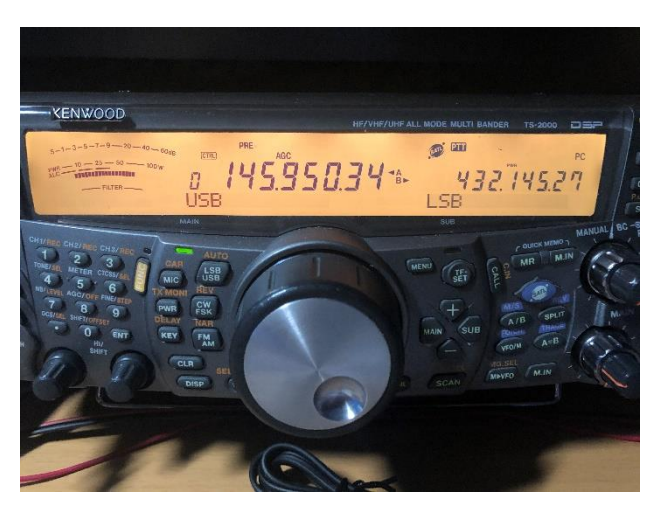

Nota la frecuencia se ha movido por el cambio dopler entre la captura de las pantallas y la foto….

### **Combinación TS 2000 – WJTX – Log4OM**

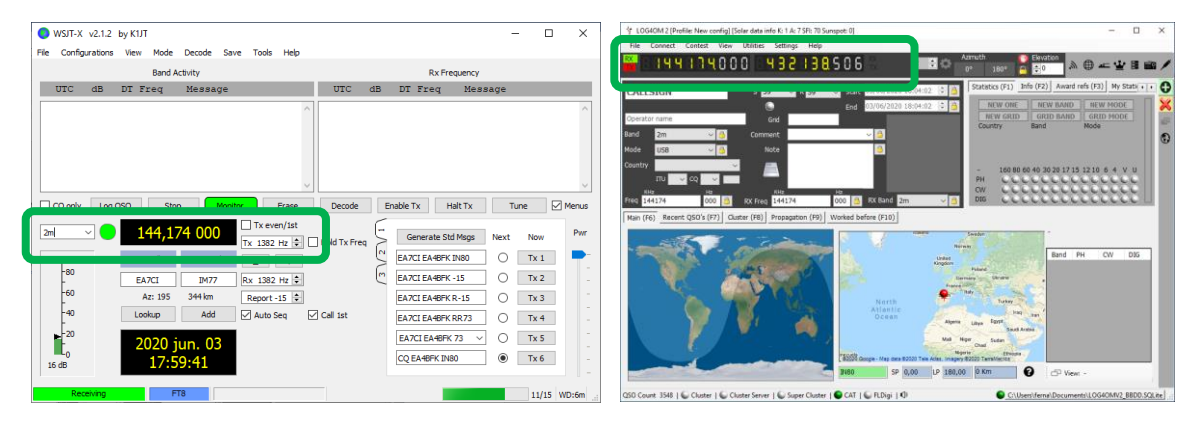

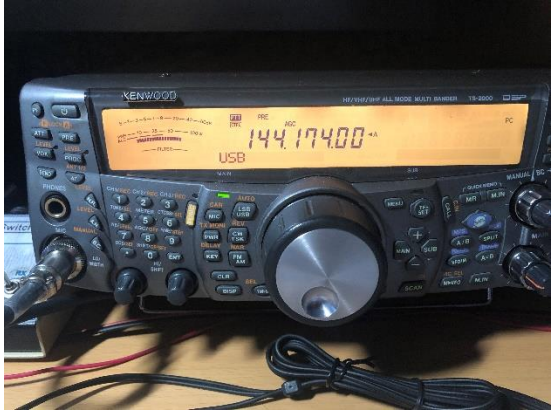